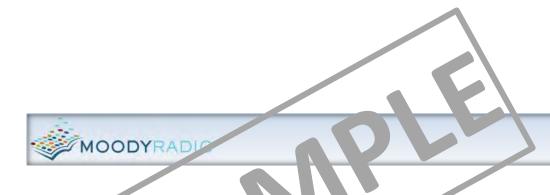

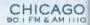

# Newsroom

# **Audio Production**

**Assistant** 

# Operations Notebook

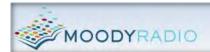

CHICAGO

#### **Table of Contents**

| MOODY RADIO WMBI 90.9 FM NEWSROOM LAYOUT                               | 3     |
|------------------------------------------------------------------------|-------|
| START UP PROCEDURE                                                     | 4-6   |
| VCR OPERATION NOTES                                                    | 7-10  |
| Programming VCR For Recording Nightly Newscasts                        | 7     |
| Guidelines for Reviewing Recorded Video Tape For Available Audio Bites | 9-10  |
| WIREREADY OPERATION NOTES                                              | 11-16 |
| Verifying the "nc-0332.wav" file has recorded                          | 11    |
| Finding "copy" (printed story), or matching script notes with sound    | 11    |
| Inserting scripts for included sound bites from IIS and Metro          | 12-16 |
| ADOBE AUDITION NOTES.                                                  | 17-23 |
| Acquiring Audio                                                        | 17-20 |
| Processing/Editing Audio                                               | 21-23 |
| AT THE END OF YOUR SHIFT                                               | 24    |
| TROUBLESHOOTING.                                                       | 25-28 |

#### **START UP PROCEDURE** (cont.)

- 18. Place forecast on edge of News Director's desk for News Director to see
- 19. Using stack of stories taken from News Director's board, *right-click "RELOAD"* and **look** both at Illinois Information Service and Metro News, *making note* of any stories NOT in stack (if no stack available, begin logging **all available stories**, see **VCR OPERATION NOTES** for news gathering guidelines)
- 20. Once the VCR has rewound the tape, **review** it, **making note** of any useable sound bites, and a brief description of each (brief story details, name, title, venue, etc.)
- 21. **Download** weather bites (3), usually available around 4:30am

Sound File wmbi\_am1.wav 23-JUL-2009 05:24:19(ET)

Sound File wmbi\_am2.wav 23-JUL-2009 05:25:51(ET)

Sound File wmbi\_am3.wav 23-JUL-2009 05:25:56(ET)

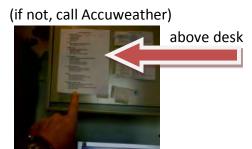

- 22. **Notify** News Director of any relevant sound bites or stories available he/she may wish to use, in addition to those he already has

  (Templates available in **WMBI Morning News Assistant** folder—located on desktop)
- 23. Process and save weather bites (always preview AND review bites for possible errors, etc.)
- 24. **Process** and **save** sound bites from tape (prioritize any News Director requests first)
- 25. At 5:00am **STOP** ALL OTHER WORK, and **begin** monitoring TVs and **capture** available sound bites --for processing procedures, see WIREREADY NOTES—
- 26. After 5:15am, resume other work
- 27. BEFORE LEAVING, **program VCR** to record both 9pm and 10pm newscasts (see **VCR OPERATION NOTES**)

#### P OT START STOP CH SPO 23 8:550 8:200 08 SLP 23 9:550:10:200 02 SLP 23 9:550:10:200 02 SLP 24 25 25:550:10:200 02 SLP 24 25:550:10:200 02 SLP 25:550:10:200 02 SLP 26:550:10:200 02 SLP 27:550:10:200 02 SLP 28:550:10:200 02 SLP 28:550:10:200 SLP 28:550:10:200 02 SLP 28:550:10:200 02 SLP 28:550:10:200 02

#### THANKS FOR ALL YOUR HELP!!!

#### VCR OPERATION NOTES (cont.) (unless otherwise indicated, "click" means left-click)

#### **Guidelines for Reviewing Recorded Video Tape For Available Audio Bites**

On the instrument panel tower, located in the left corner of the desk (see Fig 1), press the red RS 1 button for TV/VCR input for Adobe Audition.

**Verify** that the **RS 1** button is lit. This is the TV/VCR audio monitor channel.

The indicator on the volume knob (gray/white knob below button) should be pointed up (adjust as needed).

1. Press the "Display" button,

located in the upper-right hand corner of the VCR remote control, in order to display the tape counter on the screen.

**HINT**—You can **verify** that last night's tape recorded properly by noting the tape counter, which should read somewhere around "41:50" (approx. 20 min. x 2 newscasts)

2. **Using** the VCR remote, **aim** it at the VCR and press the "CM/ZERO" button (6 buttons down from the top, on the left).

This rewinds the tape only back to the "0" point, where last night's tape began recording (occasionally, the tape may not have been rewound after yesterday's playback).

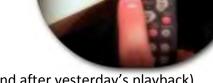

#### WIREREADY OPERATION NOTES (unless otherwise indicated, "click" means left-click)

1. If WireReady fails to load upon first logging on, click satellite dish-looking icon, located on quick launch bar, at bottom of monitor screen

When headline "Wires 3" screen (default) appears, **click** "MediaLog5" button, located at top of the screen

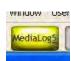

2. Verify the "nc-0332.wav" (or "0341") file appears at the top of the currently recorded file list

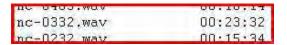

If not, take note of the name of the most current file recorded, and call assigned engineer IMMEDIATELY (Yes--wake him/her up!), and follow instructions given

- 3. When instructed by News Director to find "copy" (printed story), or when matching script notes with sound bites from either Illinois Information Service or Metro News...
  - a. From Illinois Information Service (IIS) located in the far-right box of the corresponding news story; at the top of the news story, click and hold, then drag over and highlight entire story to place onto digital clipboard
  - b. From **Metro News**

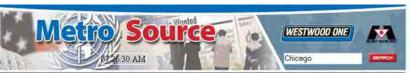

- click desired news story link in box on left, click on desired headline,

when it appears in box at right; at the top of the news story, and highlight entire story

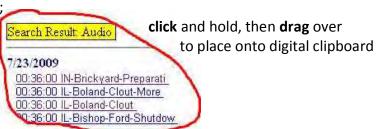

c. From Chicago Breaking News, or other approved online source (Tribune, Suntimes, TV)

find desired headline;

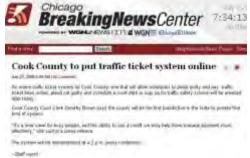

#### WIREREADY OPERATION NOTES (cont.) (unless otherwise indicated, "click" means left-click)

- 4. **Delete** these non-essential details in copy:
  - a. IIS stories... (At bottom) "AT THE STATE CAPITOL...I'M KIM HOWARD.
    FOR THE ILLINOIS INFORMATION SERVICE."
    (If 2 stories, in middle) "FOR THE ILLINOIS INFORMATION SERVICE.
    SECOND STORY: (FIRST LINE TITLE...DUPLICATED)
    (two stories, same lead)."

(If 2 stories, at top line) "(two stories, same lead)."

b. Metro News...(Top-most 3 lines) Example:

"MetroSource News 02/22/2010 23:54:02 WDC - Dulles Flu Shots w/audio (3 bites)"

- 5. Drag over and highlight title of story, right-click to "copy" to clipboard
- 6. **Click** "F4 Save" button (located below "Wires <u>3</u>" button, at top of page) or **press** F4 on keyboard to open "Text File Header" window

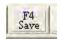

7. Right-click to "paste" title into "slug" field

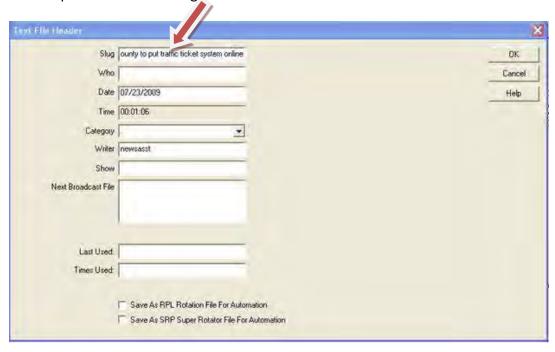

IMPORTANT: Save stories under any other title EXCEPT "Notepad 1"—this title is used ONLY by the News Director

#### ADOBE AUDITION NOTES (unless otherwise indicated, "click" means left-click)

 On the instrument tower, located on the desk, to the left of the computer monitor, verify that the unlabelled button located between the DAT and RS 1 button is lit.

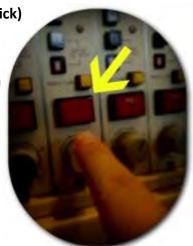

This is the computer audio monitor channel. The indicator on the volume (yellow knob below button) should be pointed up, and/or slightly to the right (adjust as needed).

- The volume knob for the headphone (to the left of the headphone jack) should be set so that the indicator is pointed about halfway (up)
- Verify you are in the Edit View screen
   (A square should outline the icon below "Edit" in the tool bar at top of page)

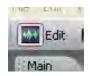

- 3. **Acquiring** audio:
  - a. From AccuWeather online...

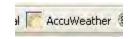

- 1. right-click each file link (ex. Sound File wmbi\_am1.wav 1-MAR-2010 05:33:51(ET))
- select "Save Link As
   ("Enter name of file to save to..." window will open up, and "Save in: Desktop" should be the default location; if not, manually find "Desktop" to save file)
- 3. **re-save** over each existing weather files already there

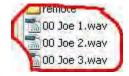

4. in Adobe Audition, **either click** the "open" folder icon, **or click** "File," then "Open..." (**Find** each saved file **in** the "Desktop") to load each file

#### ADOBE AUDITION NOTES (cont.) (unless otherwise indicated, "click" means left-click)

- b. Apply broadcast compression
  - 1. Using shortcut key "B" on keyboard

--OR-

- a. Click "Effects" in top tool bar
- b. Click on "Multiband Compressor..."
- c. At top, "Effect Preset:", Click arrow to pull down choices
- d. Click "Broadcast"
- e. Click "OK"
- 2. **Normalize** again (see step "h.")
- 4. Saving/Naming Audio

You MUST perform TWO saves for ALL audio:

One – to the "Audio Backup" folder (local drive)

Two – to the "Mitch" folder (network drive "V:")

- a. Highlight processed sound bite
- b. Click the "Save selection" button in the shortcut bar or

Click "File", then "Save selection..."

- c. **Pull down** menu at top of "Save Selection" window to do **FIRST** save
  - C:\Audio backup
- d. Name/Rename file as follows:
  - "FILENAME- Speaker's Name 1"

**NOTE:** Choose a UNIQUE file name, not currently used, and use *only* the speaker's name (no titles); in some cases, use speaker's last name (in case of long full name); speaker's name to be followed by series number (1 for the first bite by same speaker)

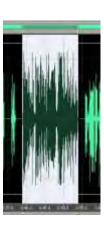

#### AT THE CLOSE OF YOUR SHIFT (7:30am)...

- a. **Use** VCR remote to leave TV below VCR on channel 2 (afternoon board op will ensure VCR is powered off for recording evening news)
- Press appropriate red button to turn off any audio which may still be feeding headphones

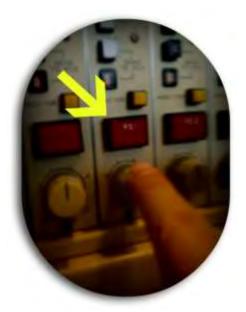

- c. **Check** trash container for News Director. Dump as necessary (ask for proper location of trash disposal)
- d. Close Firefox browser, Adobe Audition ("no to all"), and WireReady ("Yes" to exit)
- e. Click "START", at the bottom of the screen
- f. **Click** "Log Off", to reset the computer for the next person

### THANK YOU FOR YOUR HELP!!!

#### TROUBLESHOOTING NOTES (unless otherwise indicated, "click" means left-click)

## AFTER DOUBLE-CLICKING THE MOUSE, OR PRESSING ENTER ON THE KEYBOARD, THE MONITOR SCREEN REMAINS BLACK

- Verify the computer tower (below equipment tower) is powered on (green LED next to power button on computer will be lit/blinking). If not, press power button (with white dot) to turn on
- Check to see the green LED below monitor is blinking, if it is,
   the display will show, momentarily; continue with START UP PROCEDURE

#### AFTER POWERING-UP TVS, ON TV BELOW VCR, PICTURE IS BLACK OR SHOWS STATIC

- Verify the VCR is powered on (using VCR remote)
- Verify the TV is set to channel 3 (using TV remote)
- Verify the VCR feed is set to display VCR (using VCR/TV button, located below the power button, on remote)

#### THE VIDEO TAPE ISN'T SHOWING LAST NIGHT'S NEWS

- Verify the video tape is rewound to the beginning of last night's recording (use "cm/zero" button to rewind automatically to 00:00:00)
- Verify the video tape reads at about 41:35 on tape counter (indicates successful recording last night); if not, or if still at 00:00:00, last night's news probably wasn't recorded
- Verify the recorded program, by viewing the online scheduling guide for the channel recorded (located in links bar of browser); news may have been delayed, or timer may not have been set for proper time

#### ADOBE AUDITION WON'T PLAY OR RECORD

- **Find** which internet browser tab has a video window open, and close it (the delivery functions in Adobe Audition often conflict with the streaming video functions of most websites)

Verify the start time indicator recording/soundbite
 If not, use the
 "go to the beginning"
 button

is at the beginning of the